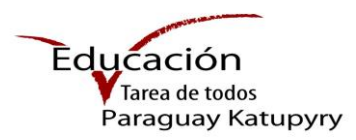

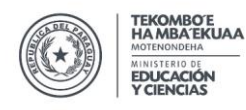

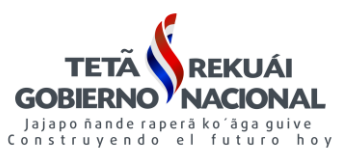

# **MANUAL DE PROCEDIMIENTO REGISTRO ÚNICO DEL ESTUDIANTE**

#### **Paso 1 - Ingresar a la plataforma**

Se accede a través del siguiente enlace [www.mec.gov.py/rue](http://www.mec.gov.py/rue)

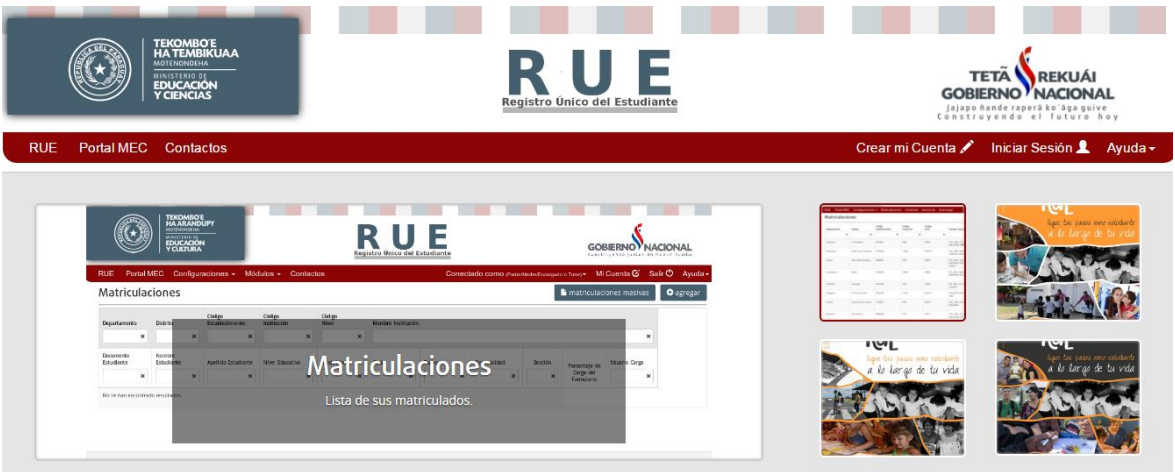

# **Paso 2 – Iniciar sesión**

Presionar el botón Iniciar Sesión **1**, observa la siguiente imagen en pantalla

Completar los datos solicitados

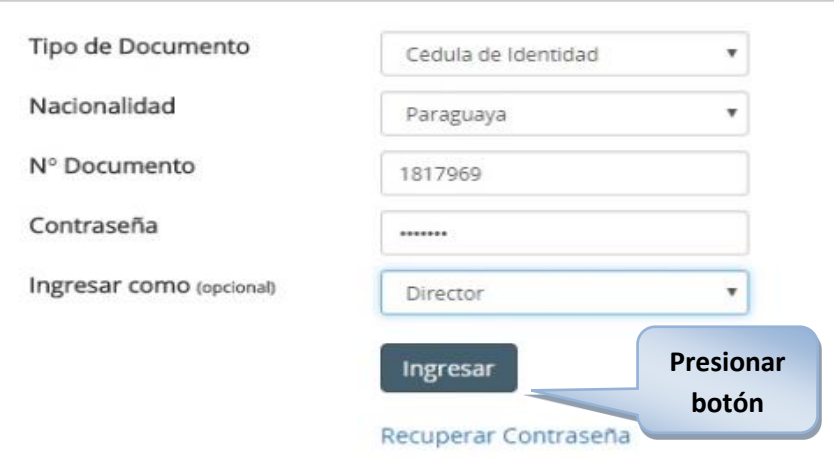

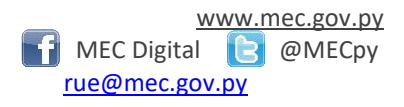

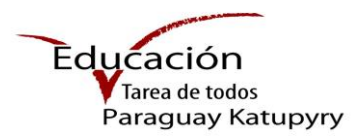

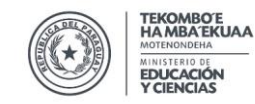

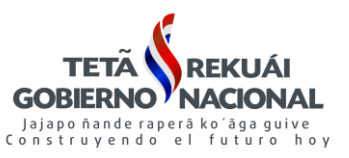

#### **Paso 3 – Proceso de Traslado de alumno**

Una vez iniciada la sesión se procede al traslado de los estudiantes del periodo actual, el proceso está habilitado únicamente desde el Rol de **Director**

Conectado como (Director) v

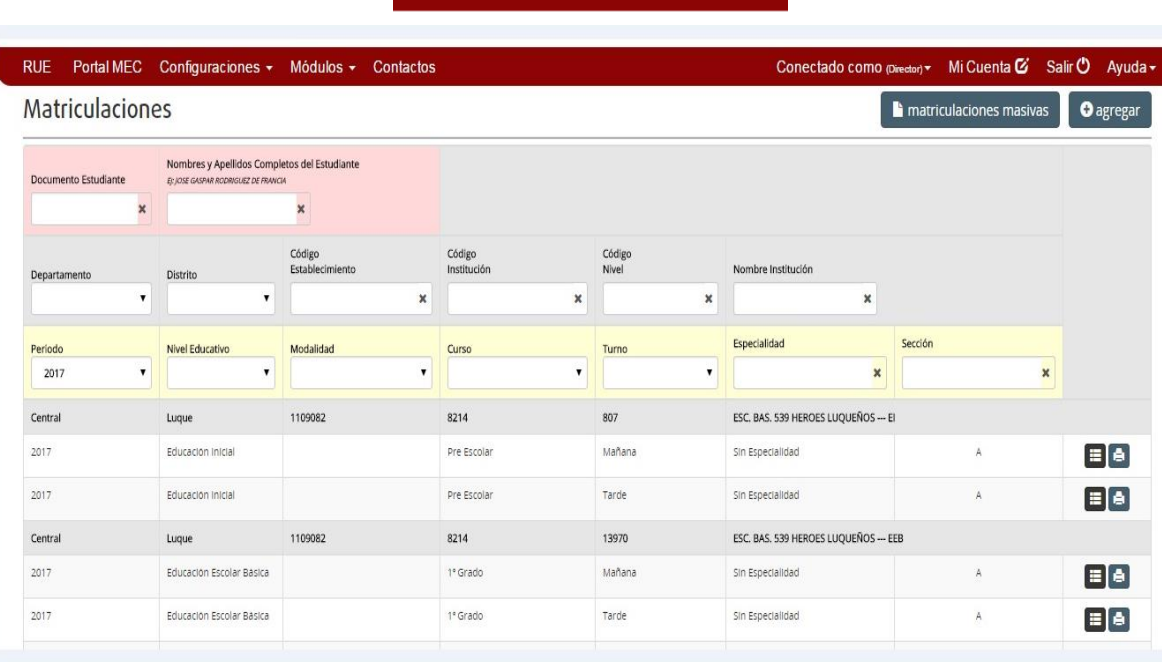

Para dar inicio al **Traslado de alumnos,** presionar el botón Módulos -**Contactos** Matriculaciones Traslados de Estudiantes **Presionar Informes Directores botón** 

Autorizaciones Alimenticias

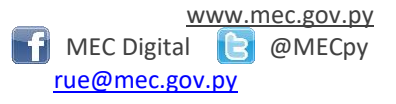

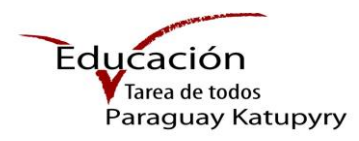

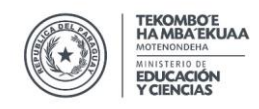

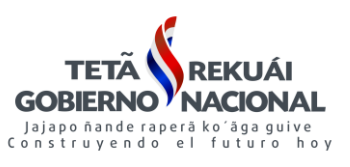

Se observará la siguiente imagen en pantalla, presionar el botón **O** agregar para dar inicio al traslado del alumno.

**Importante:** El traslado lo hace el Director, se puede realizar indistintamente desde la institucion de Origen a la Institucion de Destino o viceversa, siempre y cuando el alumno no haya sido confirmado como alumno **"REGULAR"**

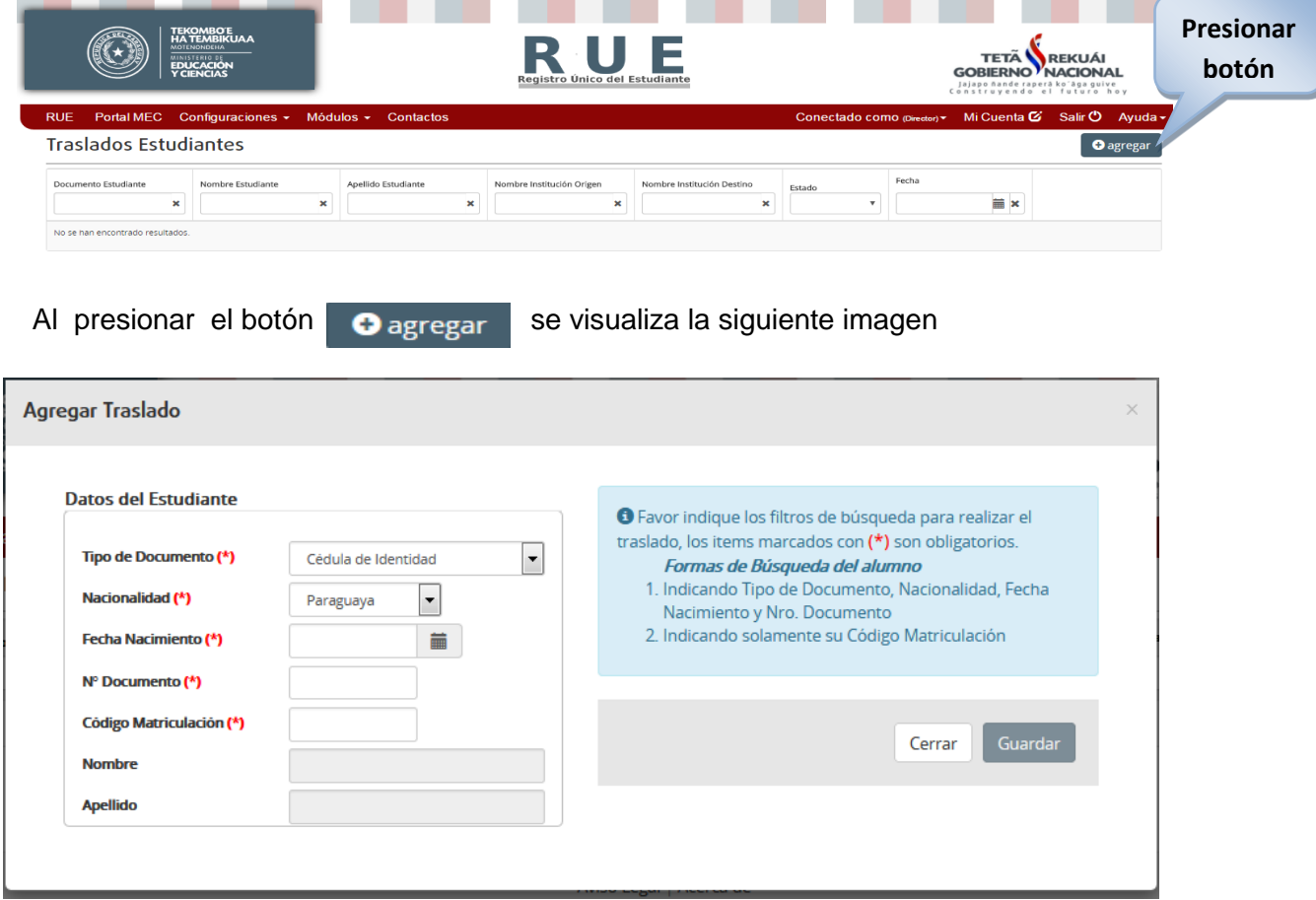

Los datos solicitados con (\*) son campos obligatorios que deben ser llenados

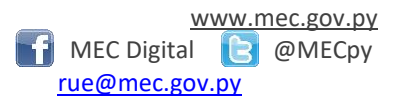

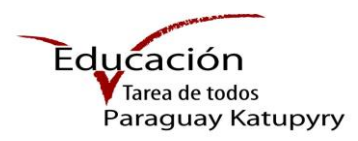

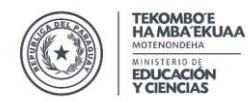

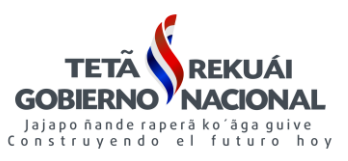

# **Paso 3.1 – Datos del Alumno**

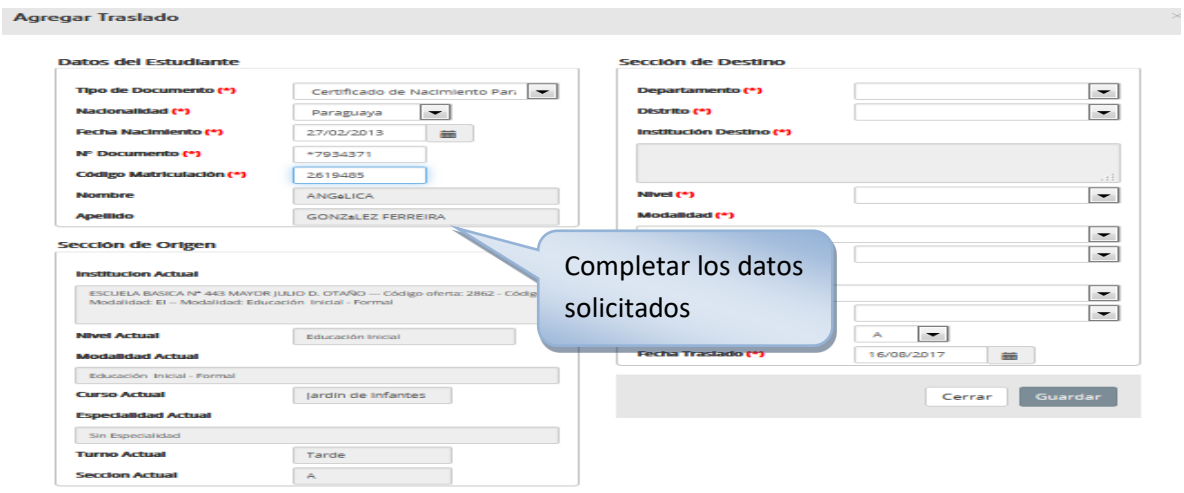

#### Agregar Traslado

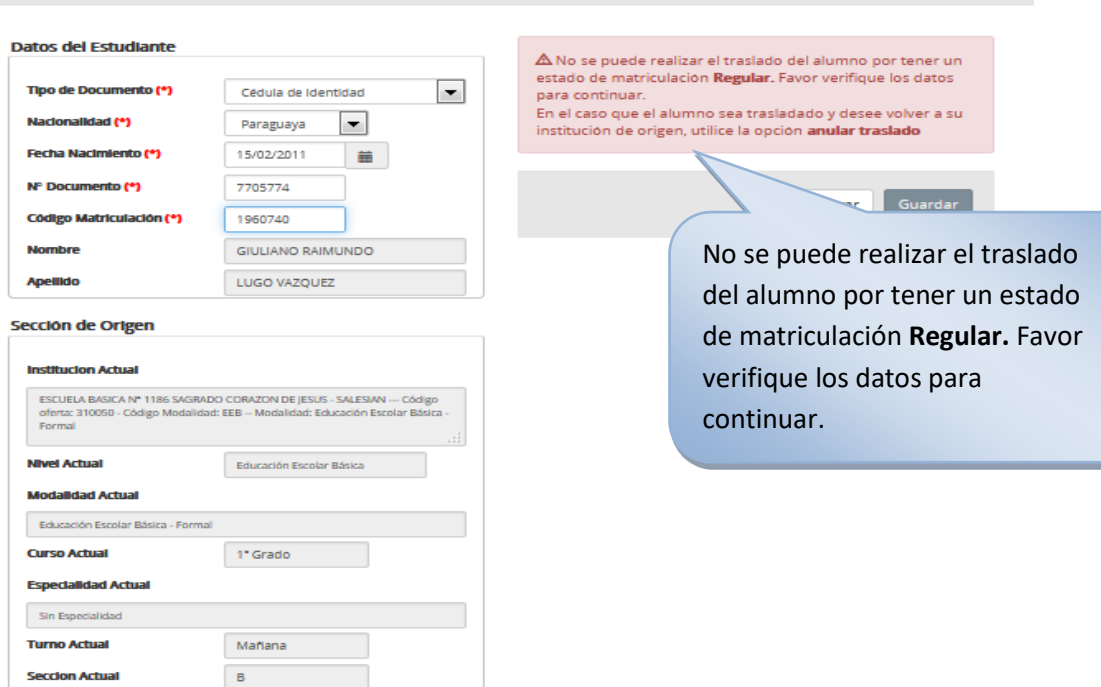

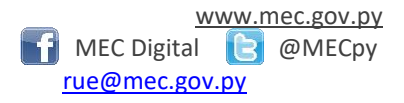

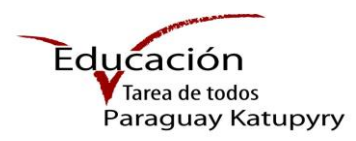

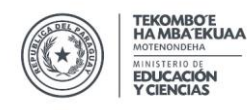

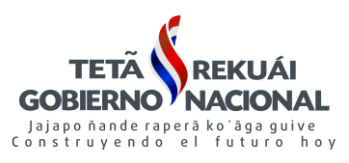

# **Paso 3.2 – Institución de Destino**

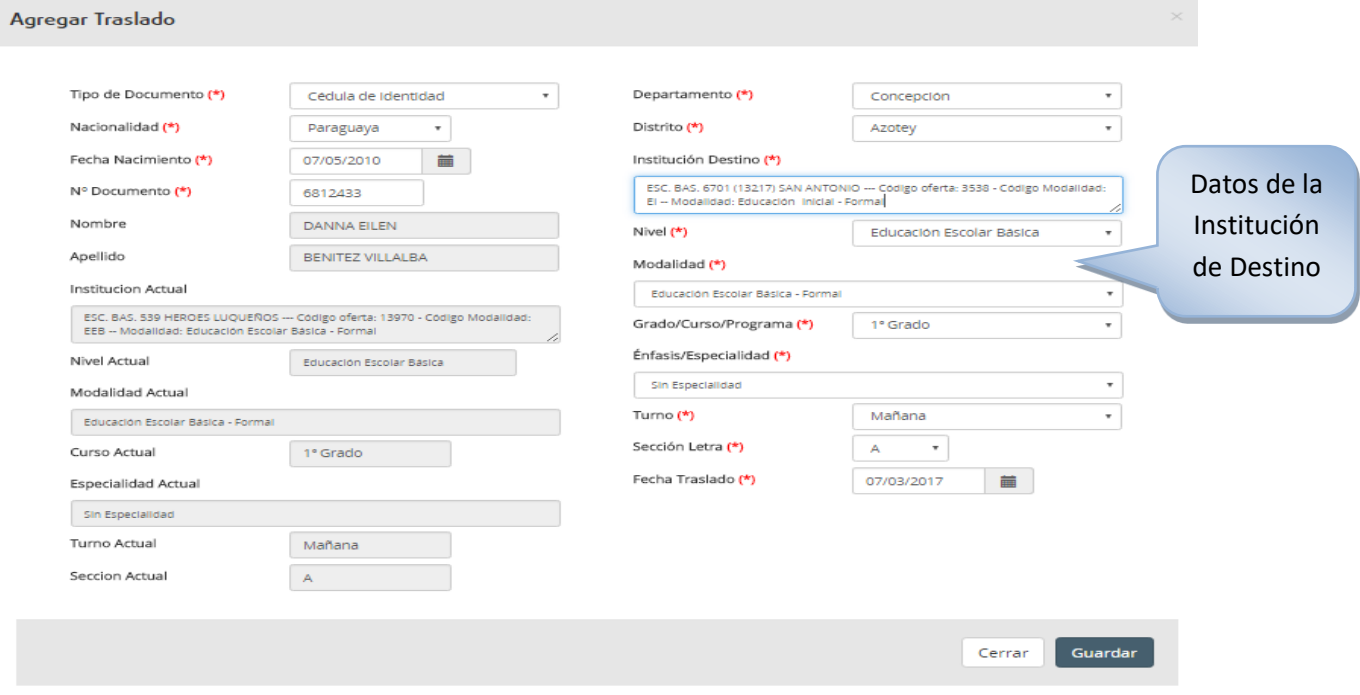

## **Caso 1**

Si la oferta educativa seleccionada no corresponde el sistema emitirá el siguiente mensaje en pantalla.

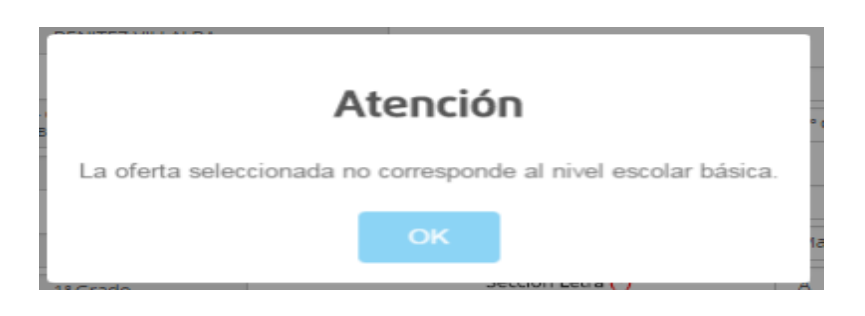

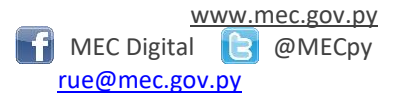

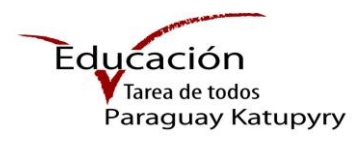

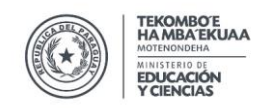

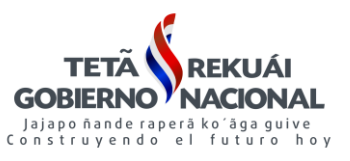

#### **Caso 2**

Si la sección o turno seleccionado no corresponde el sistema emitirá el siguiente mensaje en pantalla.

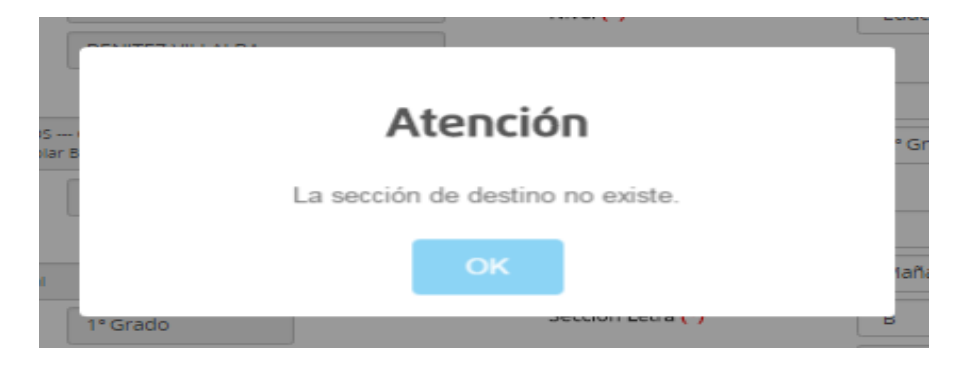

## **Caso 3**

Si los datos corresponden el sistema emitirá el siguiente mensaje en pantalla

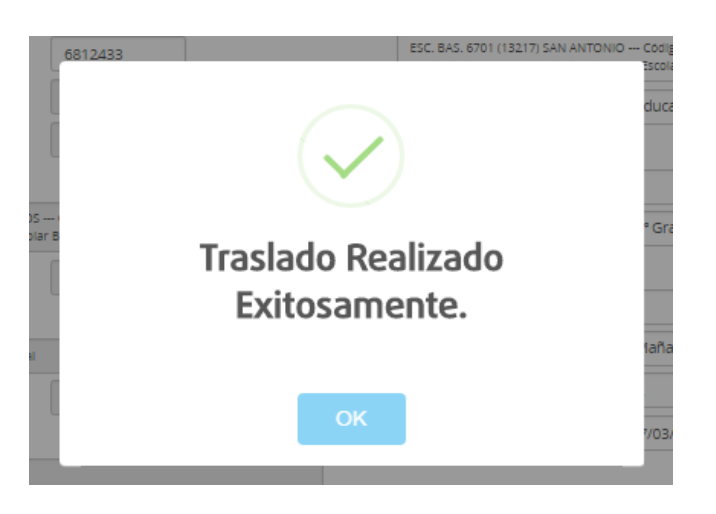

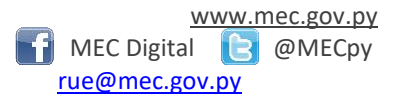

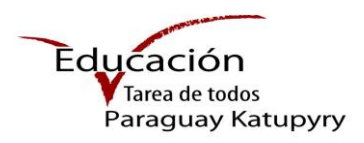

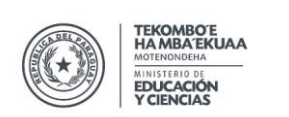

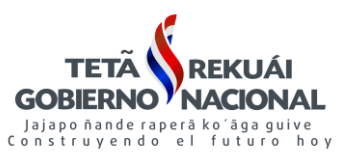

# **Paso 4 – Institución de Destino / Recepción de matricula**

Para dar inicio a la **Recepción de alumnos**, presionar el botón Traslados de Estudiantes

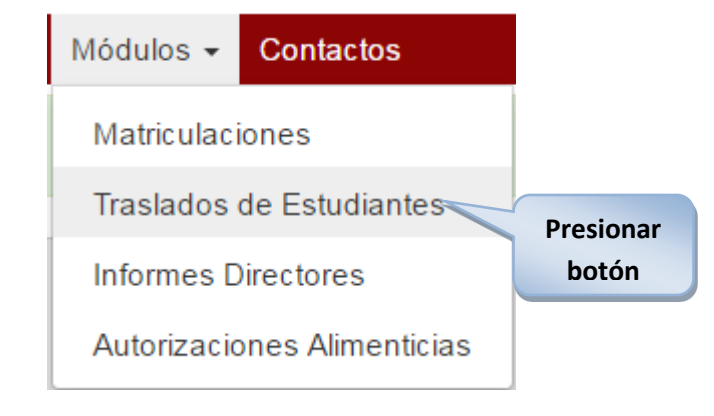

El **Director** para ver en pantalla el listado de los alumnos que solicitan la matriculación a su Institución debe utilizar el filtro de búsqueda.

Ej: Documento Estudiante

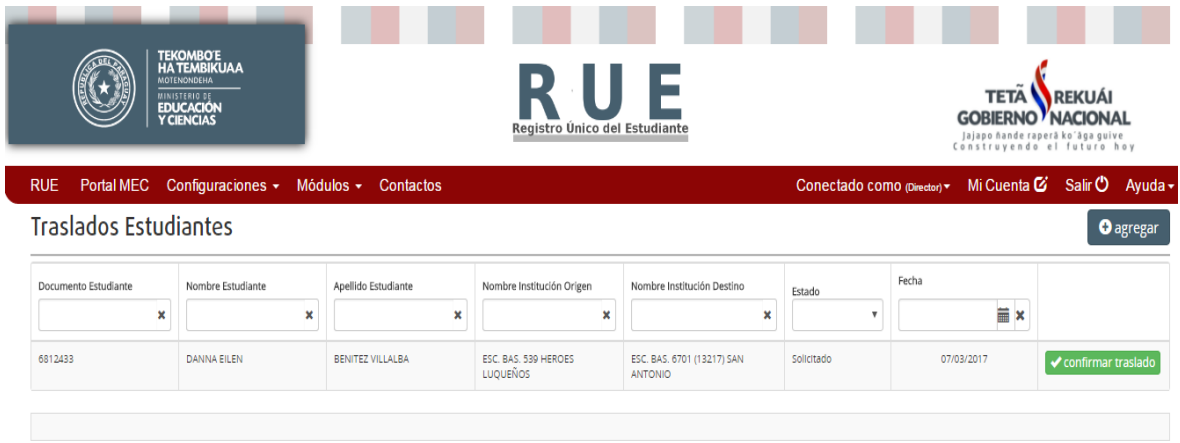

# **Paso 4.1 – Confirmación de traslado**

El Director de la Institución de destino debe verificar el listado de estudiantes que solicitan la matriculación, luego para confirmar la matricula del estudiante debe presionar el botón

confirmar traslado

**Dirección de Informática Manual Elaborado por el Depto. de Implementación y Capacitación**  Estrella Nº 443 c/ Alberdi – Edificio Estrella – Piso2 [www.mec.gov.py](http://www.mec.gov.py/) Tel: (595 21) 497-468 (595 21) 440-027/9 **MEC Digital @MECpy** MEC Digital @MECpy Asunción – Paraguay rue estableceu en la contrata en la contrata en la contrata en la contrata en la contrata en la contrata en la contrata en la contrata en la contrata en la contrata en la contrata en la contrata en la c

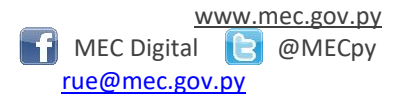

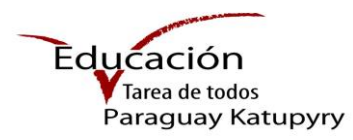

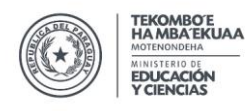

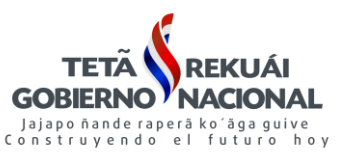

**El sistema emitirá el siguiente mensaje**

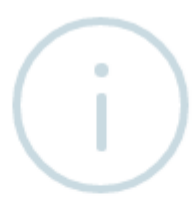

# Está seguro de confirmar el traslado?

El alumno quedará trasladado y registrado en la institución de destino.

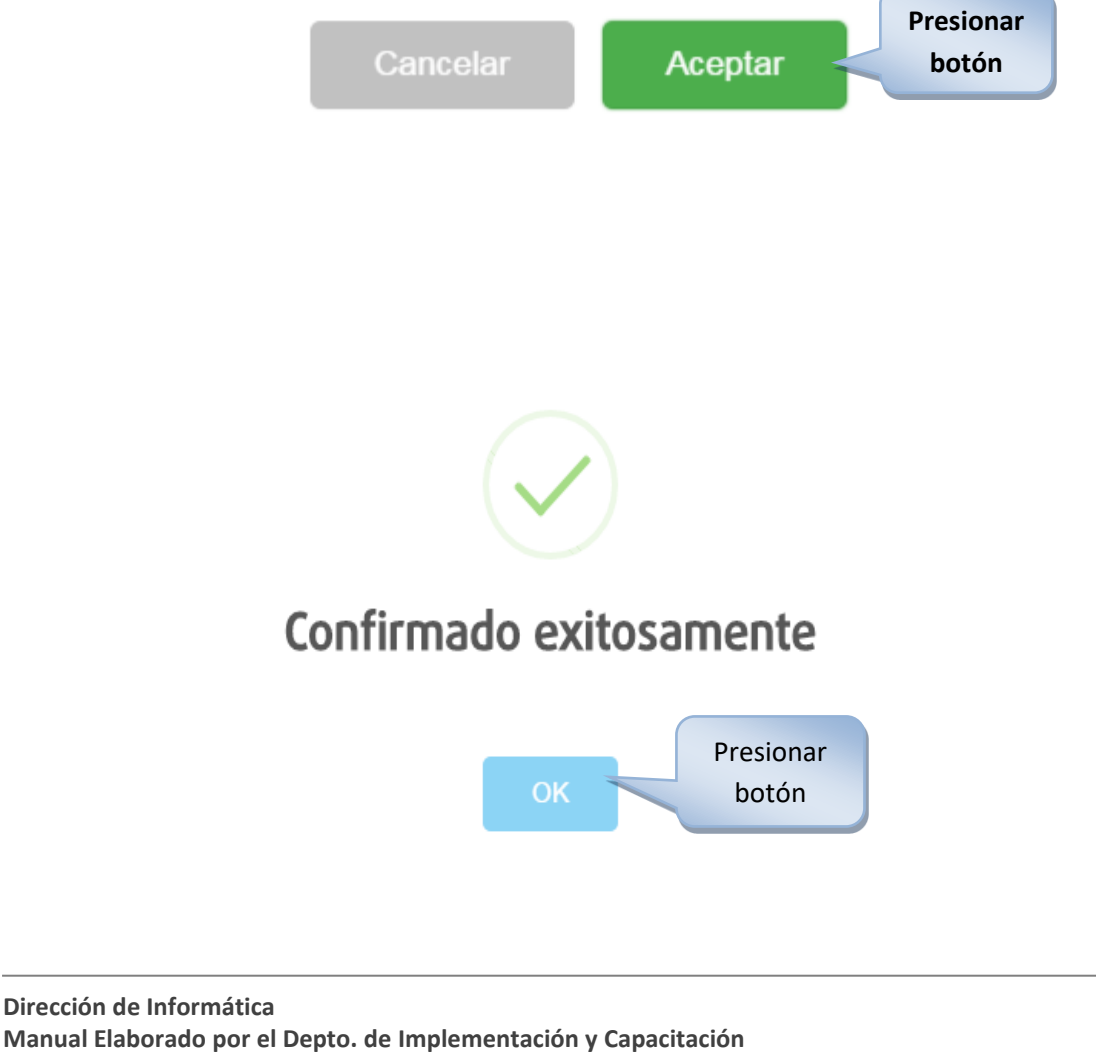

Estrella Nº 443 c/ Alberdi – Edificio Estrella – Piso2<br>
Tel: (595 21) 497-468 (595 21) 440-027/9 Tel: (595 21) 497-468 (595 21) 440-027/9 MEC Digital **Canadian Contract On the Contract Only 1** MEC Digital **Canadian Contract Only 1** Asunción – Paraguay rue estableceu en la contrata en la contrata en la contrata en la contrata en la contrata en la contrata en la contrata en la contrata en la contrata en la contrata en la contrata en la contrata en la c

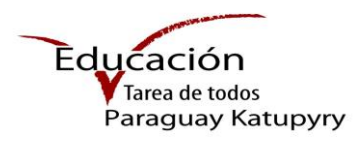

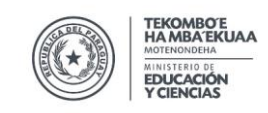

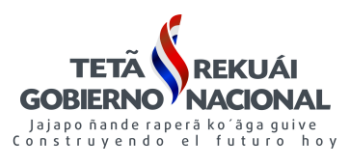

Una vez confirmada la matricula del estudiante, el mismo ya aparecerá en la nomina de la **Institución de Destino** como alumno/a **Regular**

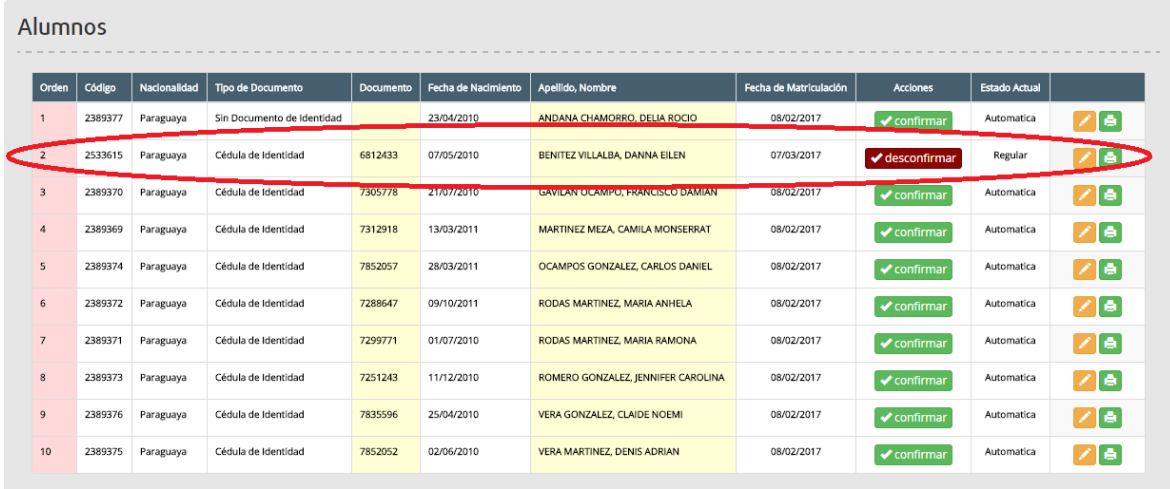

#### **Observaciones a tener en cuenta**

- 1- El unico Usuario y Rol habilitado para la realizacion del proceso de es el de **Director.**
- 2- El traslado lo hace el Director de la intitucion de Origen a la Institucion de Destino o viceversa.
- 3- Una vez confirmado el traslado del estudiante pasa a ser alumno Regular de la Institución.
- 4- En caso que el alumno se haya registrado con la opción sin documento utilizar el código de matriculación
- 5- Los alumnos del 6° y 9° Grado periodo anterior están liberados para la matriculación en sus nuevas instituciones en el periodo actual. Ej.: Colegios que oferten 7°, 8° y 9° los alumnos del 9° para el 1° año deben realizar la carga de datos de las secciones 1 y 2 (cambio de Nivel EEB a EM o ET).

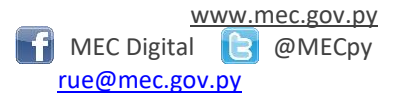

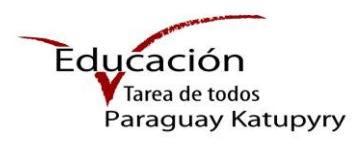

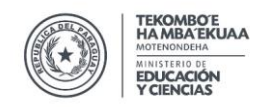

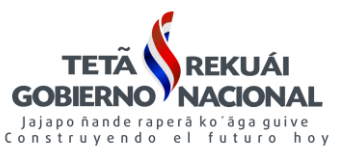

# **Paso 5 – Anular traslado**

Este Proceso se realiza en el caso en que el alumno trasladado retorna a su institución de origen.

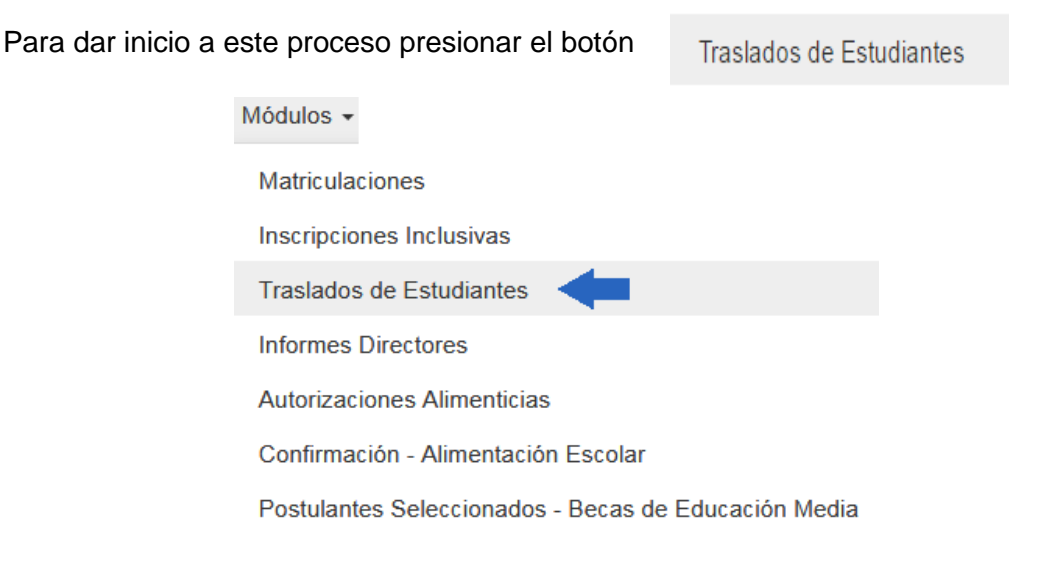

El proceso **Anular Traslado** lo puede realizar ambos directores (origen o destino), busque al estudiante utilizando el filtro **"Estado- Confirmado" o "Documento Estudiante"** 

#### **Opción 1:**

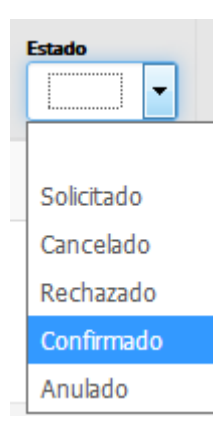

## **Opción 2:**

**Traslados de Estudiantes O** agregar  $\vert \cdot \vert$ 765462 **盖× 盖 × MIA VALENTINA RIOS DELGADO ESCUELA BASICA Nº 1186<br>SAGRADO CORAZON DE JESUS ESCUELA BASICA Nº 539<br>HEROES LUQUEÑOS ---**17/07/2017 1388567 7654625 15/03/2008 **\*** Anular traslado Destino Código oferta: 13970 -**SALESIAN - Codigo oferta:** Confirmado 310050 -- Codigo Modalidad:<br>EEB Codigo Modalidad: EEB **Dirección de Informática Manual Elaborado por el Depto. de Implementación y Capacitación**  Estrella Nº 443 c/ Alberdi – Edificio Estrella – Piso2 [www.mec.gov.py](http://www.mec.gov.py/) Tel: (595 21) 497-468 (595 21) 440-027/9 **MEC Digital @MEC**py

Asunción – Paraguay rue estableceu en la contrata en la contrata en la contrata en la contrata en la contrata en la contrata en la contrata en la contrata en la contrata en la contrata en la contrata en la contrata en la c

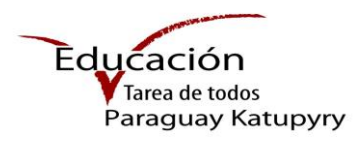

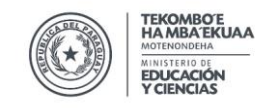

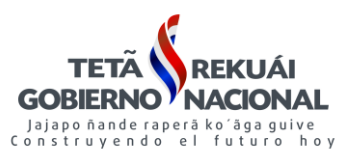

#### **Paso 5.1 Anular Traslado Origen/Destino**

#### **Paso 5.1.1 Desde el Destino Actual**

Ingresar a **Traslado de estudiantes**, estado **Confirmado**, seleccionar el alumno que solicita el retorno a su institución de Origen, por ultimo presionar el botón **x** Anular traslado

**Traslados de Estudiantes O** agregar  $\overline{\phantom{0}}$ **iii** x  $\overline{\mathbf{x}}$ 篇 x  $\overline{\mathbf{x}}$  $\overline{\mathbf{x}}$ Cont 1476197 668627 13/09/2007 **RUTH OFELIA CARDOZO DIANA** ESCUELA BASICA Nº 263 CAP. MAURICIO **ESCUELA BASICA Nº 7299 (15227) C.** 31/03/2017 **X** Anular traslado JOSE TROCHE — Código oferta: 10024 —<br>Código Modalidad: EEB EDUCATIVO DIVINA GRACIA - Código<br>oferta: 310698 - Código Modalidad: EEB Confirmado **El sistema emitirá el siguiente mensaje entrar la presionar de la presionar de la presionar de la presionar de la presionar de la provincia de la provincia de la provincia de la provincia de la provincia de la provincia botón** Está seguro de anular el traslado? El traslado del alumno quedará anulado y registrado en la institución de Origen. **Presionar**  Aceptar **botón**Anulado exitosamente **Presionar**  OK **botón Dirección de Informática Manual Elaborado por el Depto. de Implementación y Capacitación**  Estrella Nº 443 c/ Alberdi – Edificio Estrella – Piso2 [www.mec.gov.py](http://www.mec.gov.py/) Tel: (595 21) 497-468 (595 21) 440-027/9 **MEC Digital @MECpy** MEC Digital @MECpy Asunción – Paraguay rue estableceu en la contrata en la contrata en la contrata en la contrata en la contrata en la contrata en la contrata en la contrata en la contrata en la contrata en la contrata en la contrata en la c

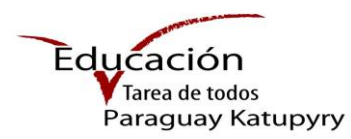

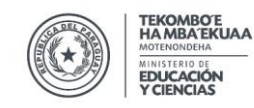

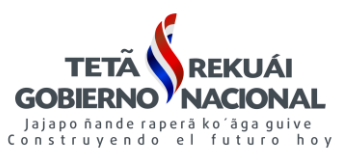

 $\overline{\phantom{0}}$ 

#### **Paso 5.1.2 Desde la Institución de Origen**

Ingresar a **Traslado de estudiantes**, estado **Confirmado**

#### **Imagen 1**

**Traslados de Estudiantes** 

7537700 753770

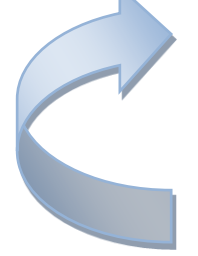

Si el alumno figura en estado **"Regular"** en su Institución de "**Destino"** actual, el director

de origen no podrá realizar el proceso de "**Anular Traslado"** como se observa en la **Imagen 1**

#### **Imagen 2**

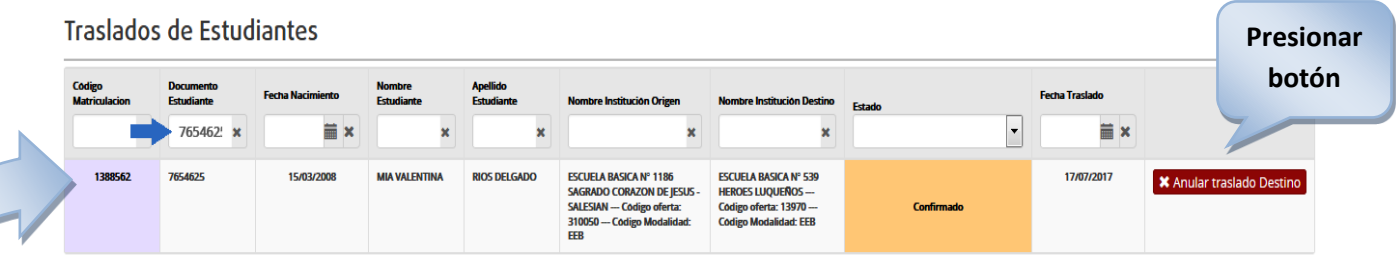

Si el alumno figura en estado **"Solicitado/Automático"** en su Institución de "**Destino"** actual, el director de origen podrá realizar el proceso de "**Anular Traslado" presionando el botón x** Anular traslado Destino structura en la **Imagen 2** 

#### **El sistema emitirá el siguiente mensaje**

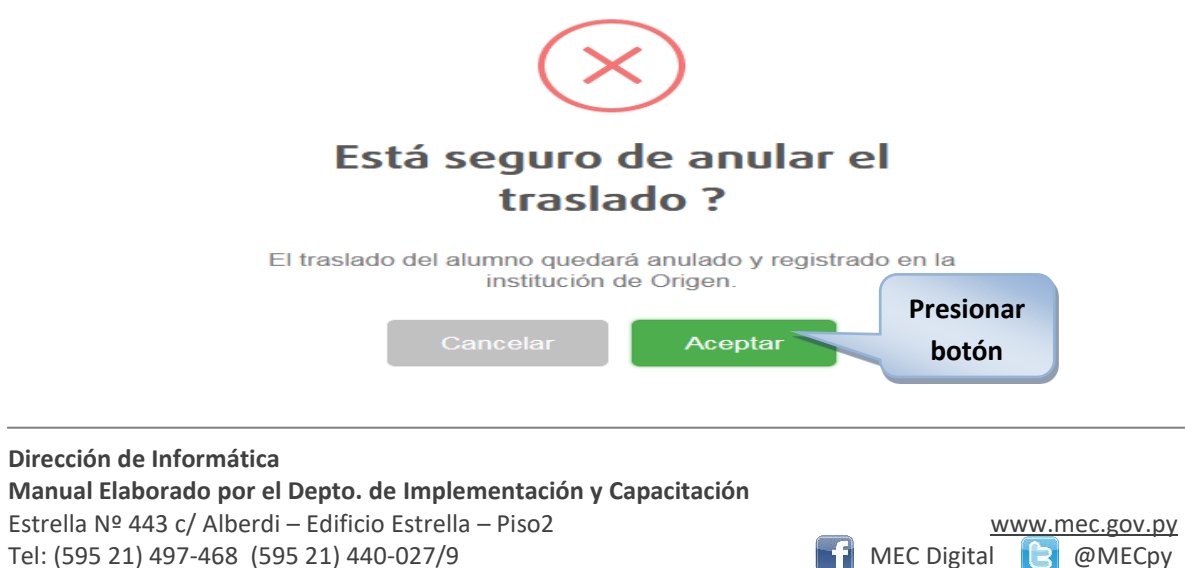

Asunción – Paraguay rue estableceu en la contrata en la contrata en la contrata en la contrata en la contrata en la contrata en la contrata en la contrata en la contrata en la contrata en la contrata en la contrata en la c

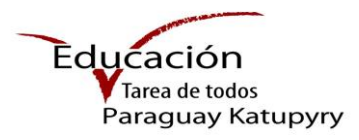

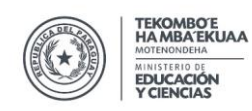

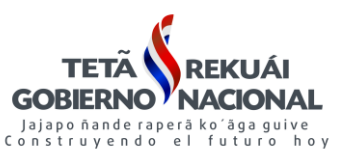

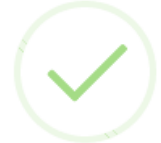

# Anulado exitosamente

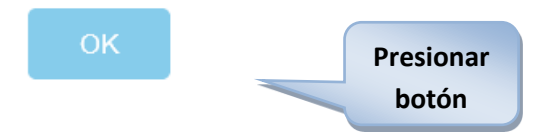

# **Tener en cuenta:**

**Pasos para desconfirmar un alumno** 

# **Imagen 3** Alumnos **Presionar ACOSTA FIGUEREDO, SOFIA NATHALIA**  $\mathbf{x}$ <sub>d</sub> **botón**  $\rightarrow$  trasladar Está seguro de desconfirmar la **Presionar**  matriculación? **botón** El alumno quedará con estado Automática Desconfirmado exitosame **Presionar botón Dirección de Informática Manual Elaborado por el Depto. de Implementación y Capacitación**  Estrella Nº 443 c/ Alberdi – Edificio Estrella – Piso2<br>
Tel: (595 21) 497-468 (595 21) 440-027/9 Tel: (595 21) 497-468 (595 21) 440-027/9 **MEC Digital @MECpy** MEC Digital @MECpy

Asunción – Paraguay rue estableceu en la contrata en la contrata en la contrata en la contrata en la contrata en la contrata en la contrata en la contrata en la contrata en la contrata en la contrata en la contrata en la c

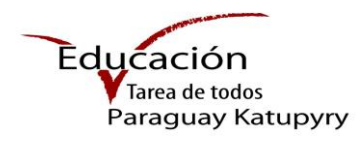

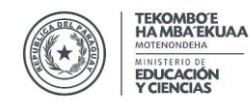

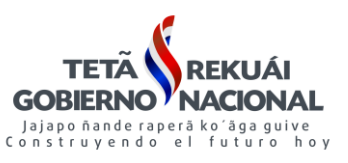

## **Importante**

- Ambos directores (**origen y destino**), pueden realiza el proceso de
- **X** Anular traslado
- El alumno deber figurar en la nomina de alumnos en estado **Solicitado/Automático**.
- Una vez realizado el proceso de **Anular traslado** el alumno aparecerá en la nomina de la Institución es estado **Regular.**
- Esta opción es válida en los casos en que el alumno retorna a su Institución de Origen.

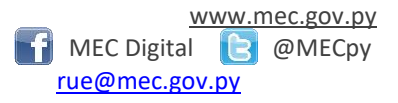